# 為CUCM版本12.5啟用特定許可證保留

## 目錄

簡介 必要條件 需求 採用元件 背景資訊 產品例項評估模式 程式 驗證 刪除許可證或產品例項 疑難排解 相關資訊

## 簡介

本檔案介紹Cisco Unified Communications Manager(CUCM)版本12.5的特定許可保留。

## 必要條件

### 需求

思科建議您瞭解以下主題:

• CUCM版本 $12.5$ 

注意:為了為您的帳戶啟用「特定許可證保留」選項,請與許可團隊建立案例。

### 採用元件

本檔案中的資訊是根據Cisco Call Manager版本12.5

本文中的資訊是根據特定實驗室環境內的裝置所建立。文中使用到的所有裝置皆從已清除(預設 )的組態來啟動。如果您的網路運作中,請確保您瞭解任何指令可能造成的影響。

## 背景資訊

特定許可證保留是用於高度安全網路的一項功能。它為您提供了一種方法,使您無需通訊使用資訊 即可在裝置(產品例項 — Unified Communications Manager)上部署軟體許可證。

您可以根據Unified Communications Manager產品指定和保留永久或基於期限的許可證。在交換授 權碼後,在保留發生更改之前,不需要進行常規產品同步。保留的許可證在Cisco Smart Software Manager中仍被阻止,除非從產品中發放返回代碼。

此功能可通過CLI使用,目前還沒有GUI選項。

### 產品例項評估模式

安裝後,統一通訊管理器在90天的評估期內運行。在評估期結束時,在向Cisco Smart Software Manager或Cisco Smart Software Manager衛星註冊之前,Unified Communications Manager不允 許新增新使用者或裝置。

註:評估期在產品註冊之前。

### 程式

以下是啟用特定許可證保留功能的過程:

步驟1.裝置未連線到Internet且處於未註冊狀態。

步驟2.使用CLI啟用該功能並獲取許可證保留請求代碼。

admin:license smart reservation enable License reservation mode is enabled successfully. admin:license smart reservation request P:UCM,S:cc920,U:e53fc968-0253-4d61-a355-ba908a6cc920 --> UDI

#### 步驟3.登入CSSM(思科雲服務)並輸入保留代碼。

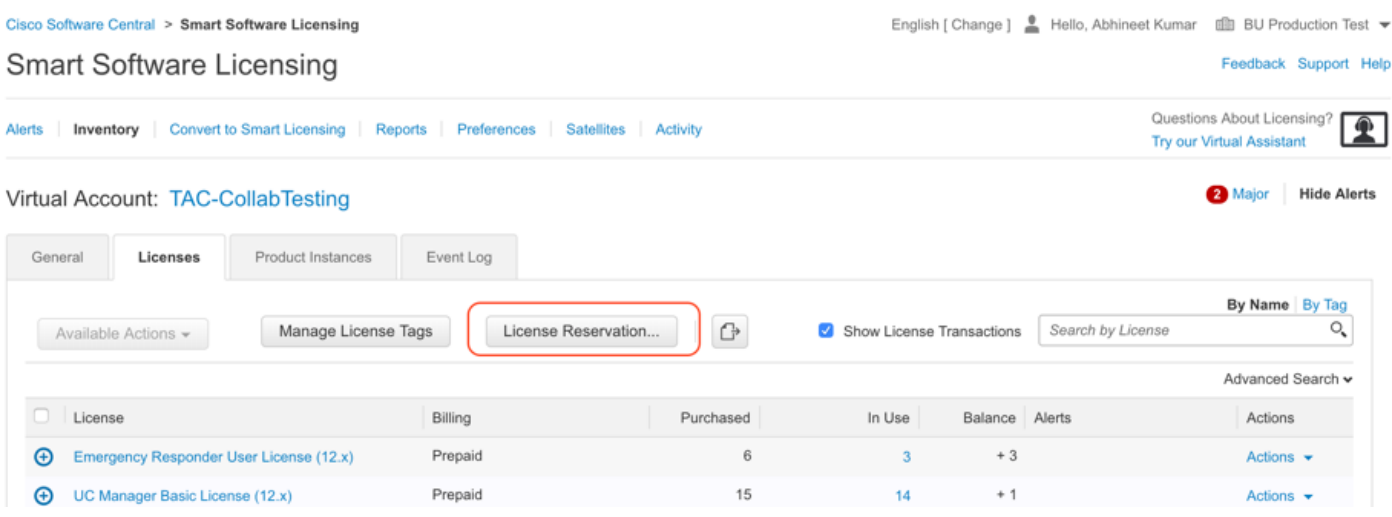

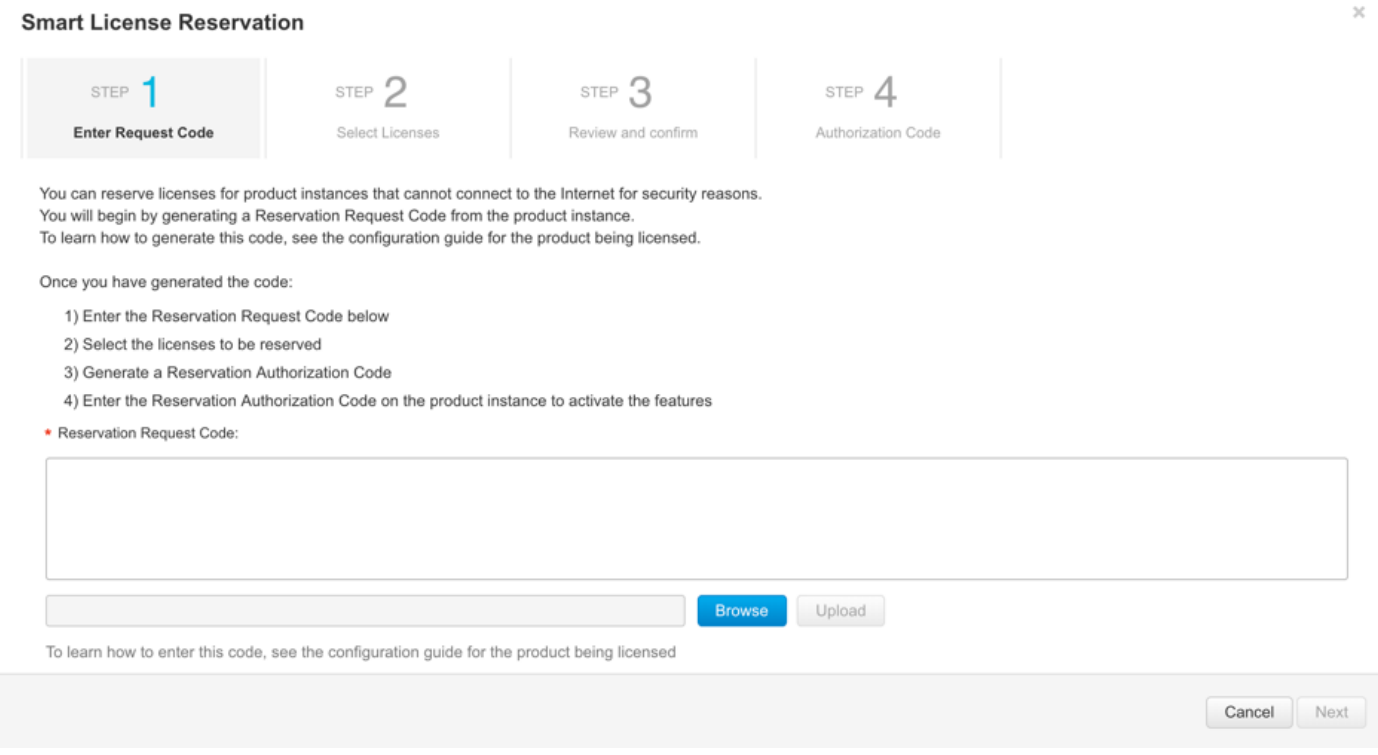

步驟4.選擇必須購買的許可證,並且您要為此裝置保留這些許可證。

步驟5.將生成授權碼,該授權碼包含允許在產品例項上使用的授權標籤和計數清單。

步驟6.將此授權代碼帶回產品例項,並使用CLI進行安裝。

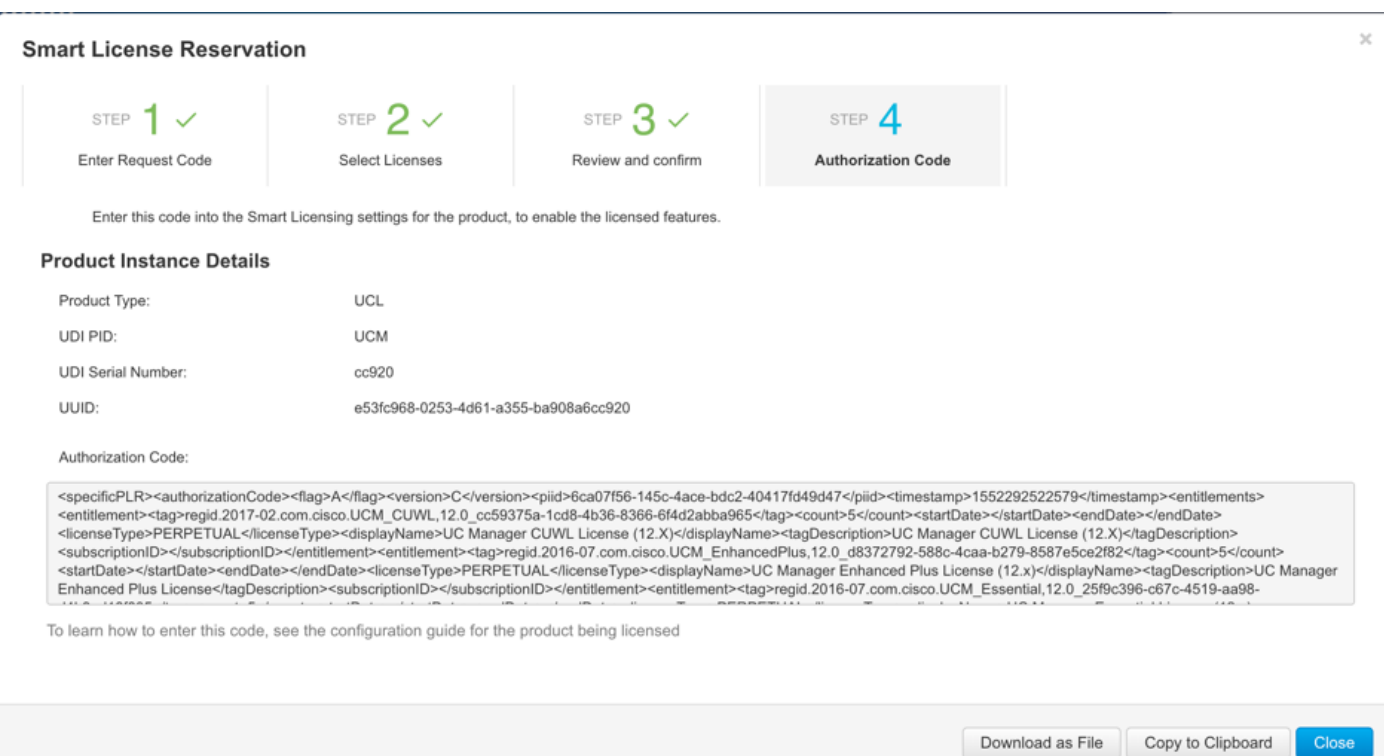

已成功安裝授權代碼。

**"**

步驟7.如果您需要獲得更多產品例項的許可證,可以從CSSM門戶進行操作,以更新保留的許可證 並獲得新的授權代碼。

將授權代碼複製到生產例項,然後執行license smart reservation install <authorization-code>命令 進行安裝。

成功安裝授權碼後,在產品上生成確認碼。 將確認代碼複製到CSSM並輸入以完成保留更新。

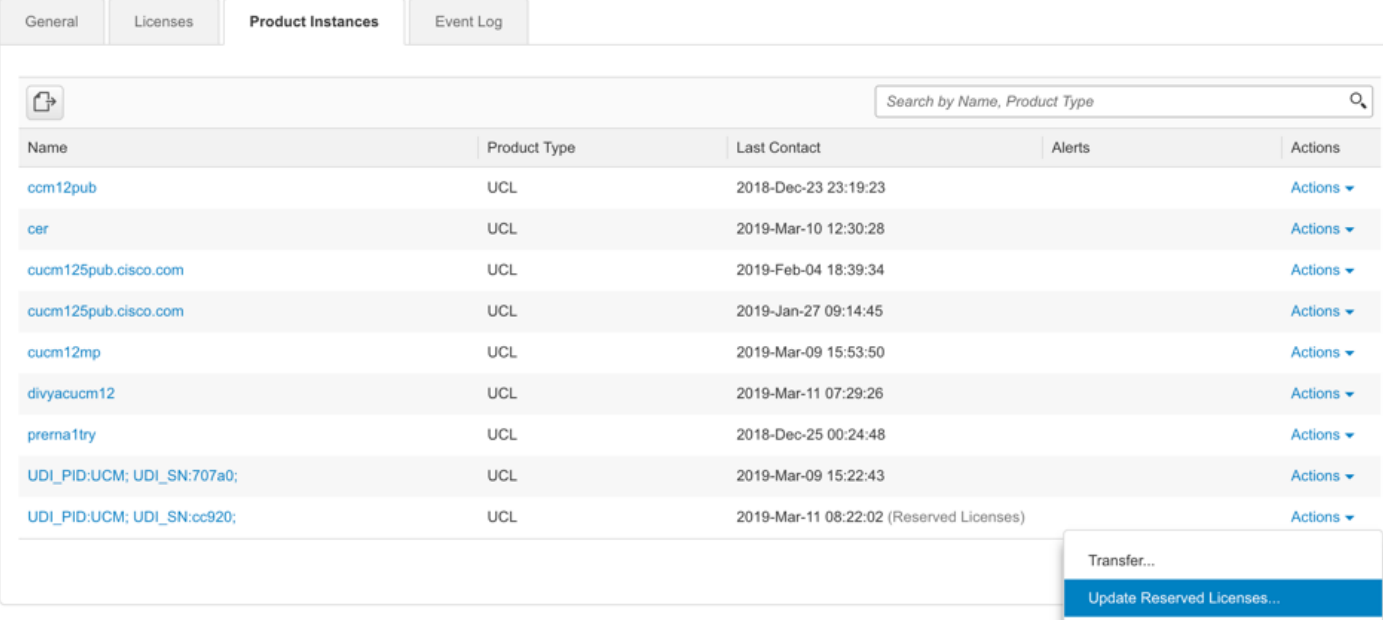

Remove...

Rehost Licenses from a Failed Product...

license smart reservation install **"**

 **"**

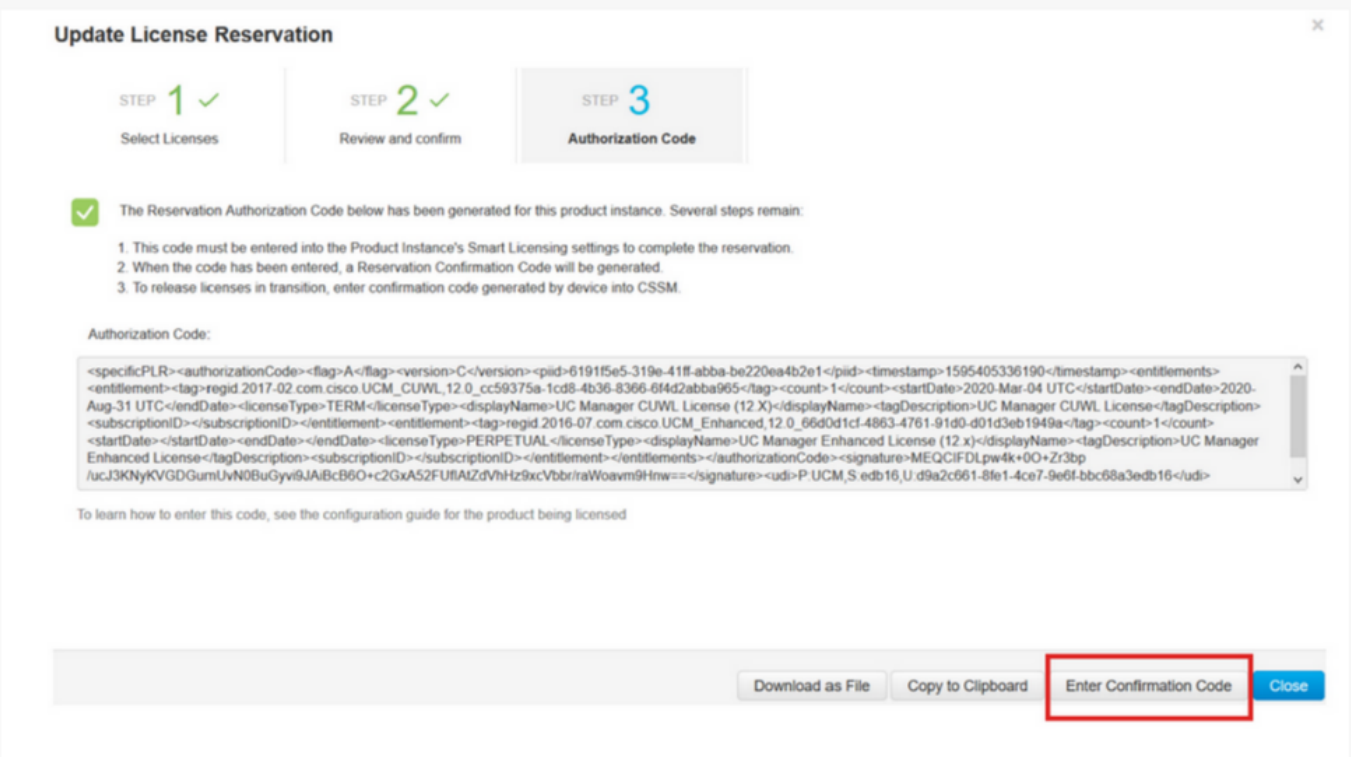

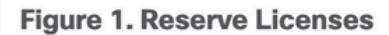

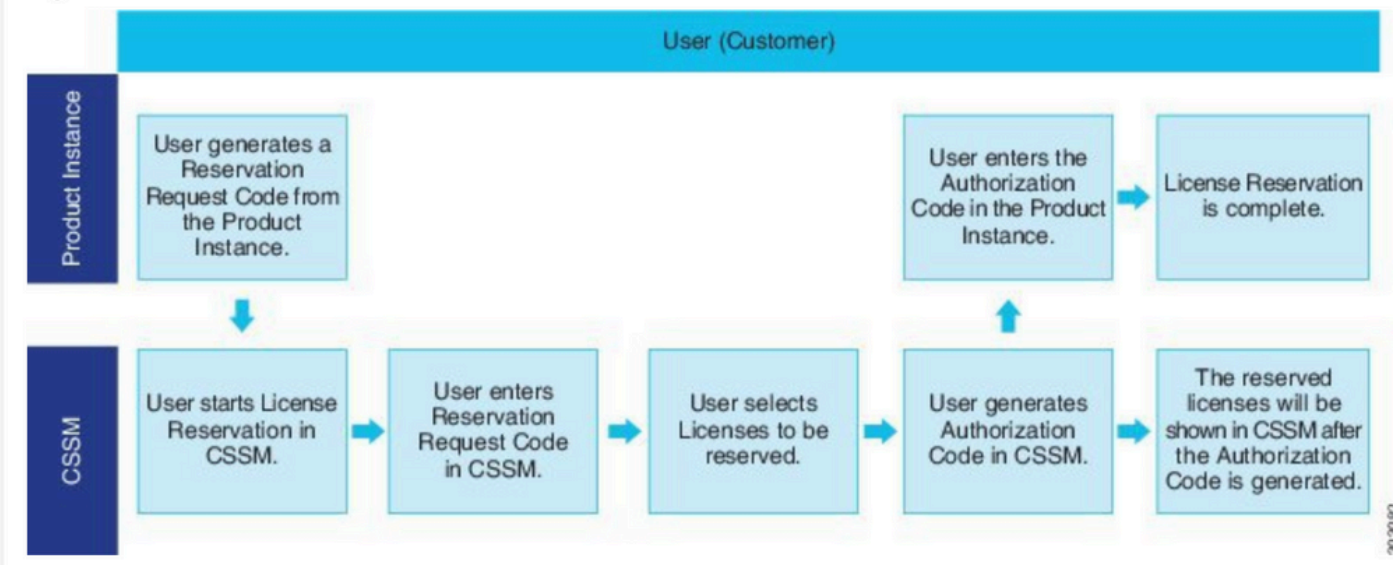

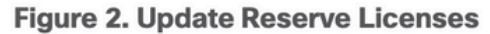

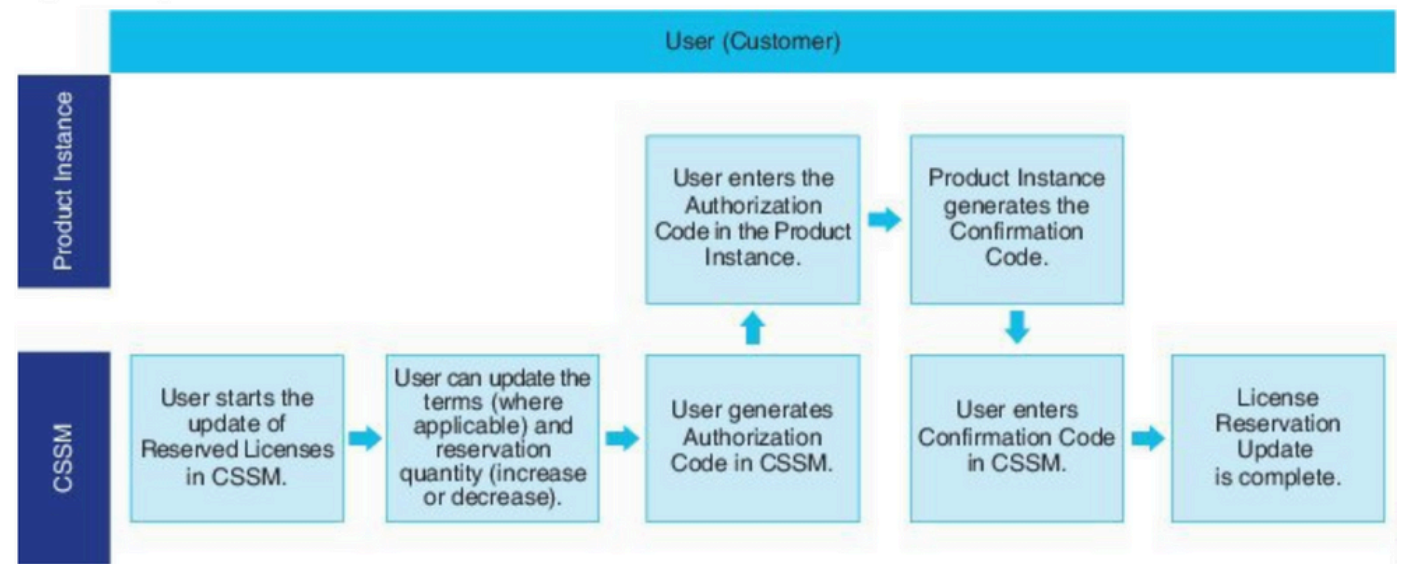

驗證

### 在此圖中,您可以看到啟用智慧許可證保留的CUCM GUI。

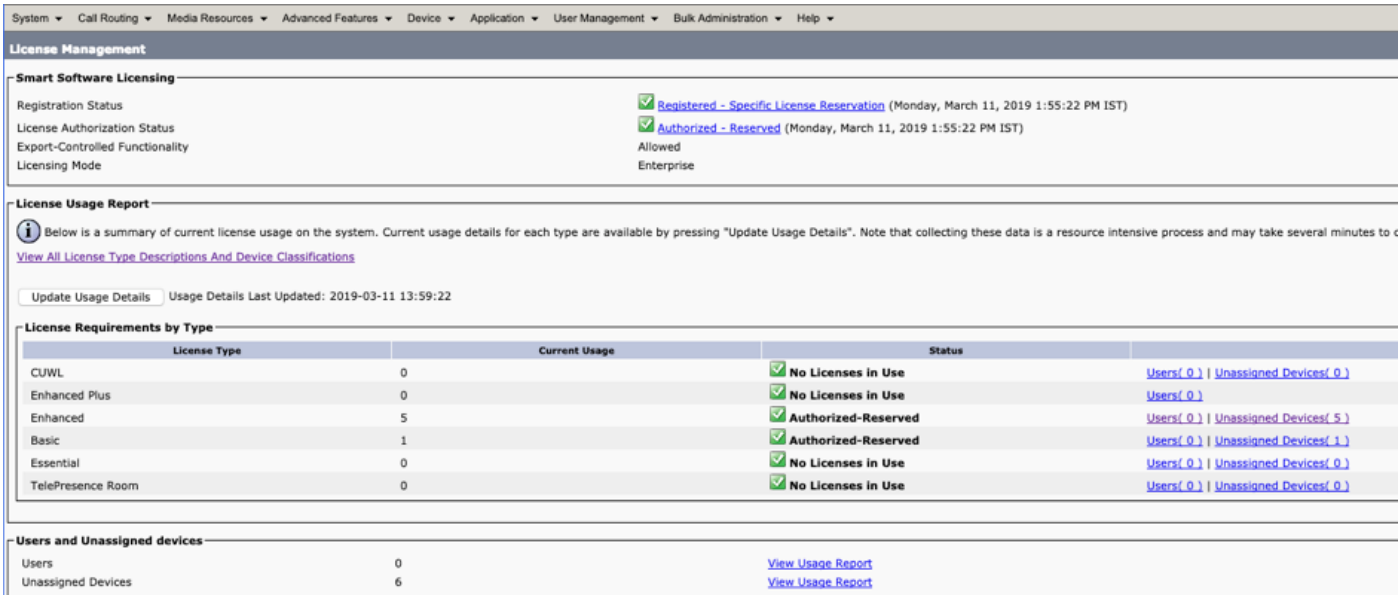

注意:如果使用了智慧許可證保留功能,則取消註冊產品例項將無法工作。您始終可以使用此 處列出的命令返回許可證,具體取決於場景。

### 刪除許可證或產品例項

在產品例項(Unified Communications Manager)上保留許可證時,有兩種方法可將該產品從智慧帳 戶中刪除,並釋放為該產品例項(Unified Communications Manager)保留的所有許可證。

產品例項可操作(平滑刪除):您可以在產品例項上建立保留返回代碼(刪除授權代碼),然後將 保留返回代碼輸入到思科智慧軟體管理器中,從而返回特定許可證保留授權。

產品例項無法運行(故障/RMA或由於虛擬機器/容器被銷毀):您必須聯絡TAC,TAC可以從其智 慧帳戶中刪除產品例項。

#### Figure 3. Remove a Product Instance - Unified Communications Manager

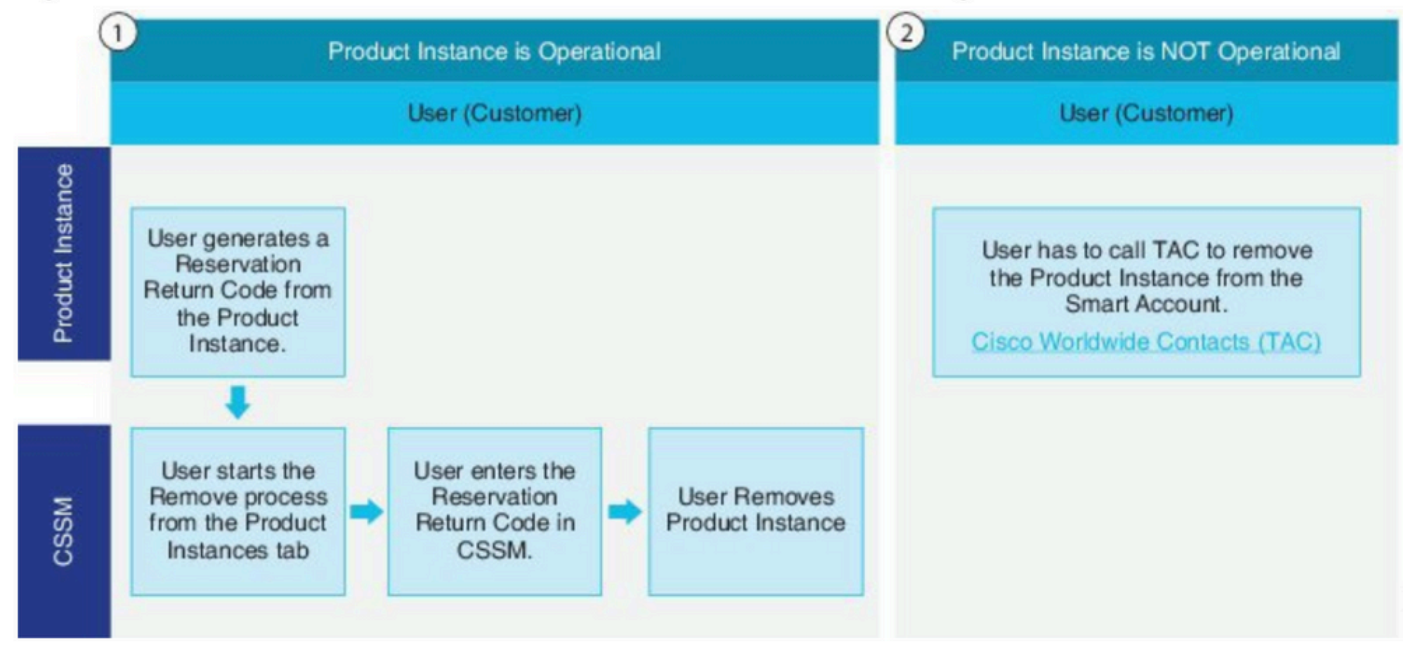

#### 管理員:許可證智慧保留返回

使用此過程可以生成返回代碼,該代碼必須輸入到思科智慧軟體管理器中,才能將許可證返回到虛 擬帳戶池,並從CSSM中刪除產品例項。

- 從Cisco Unified CM管理控制檯執行許可證智慧保留返回命令。
- **將預留退貨代碼複製到CSSM並刪除產品例項。**

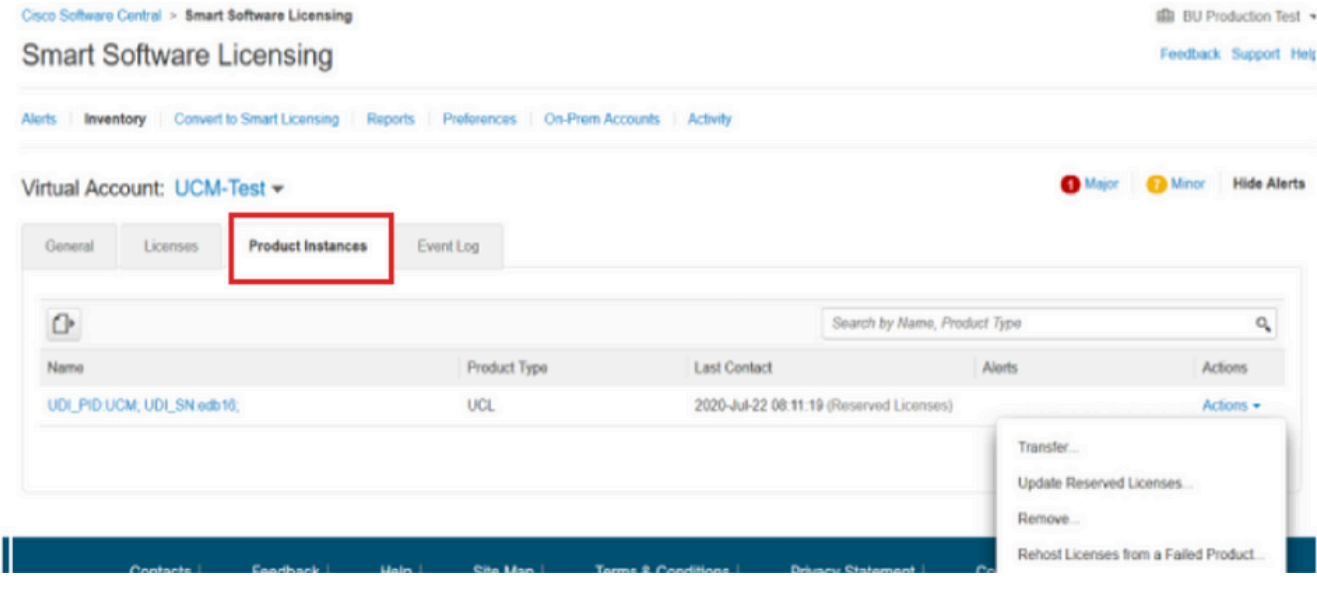

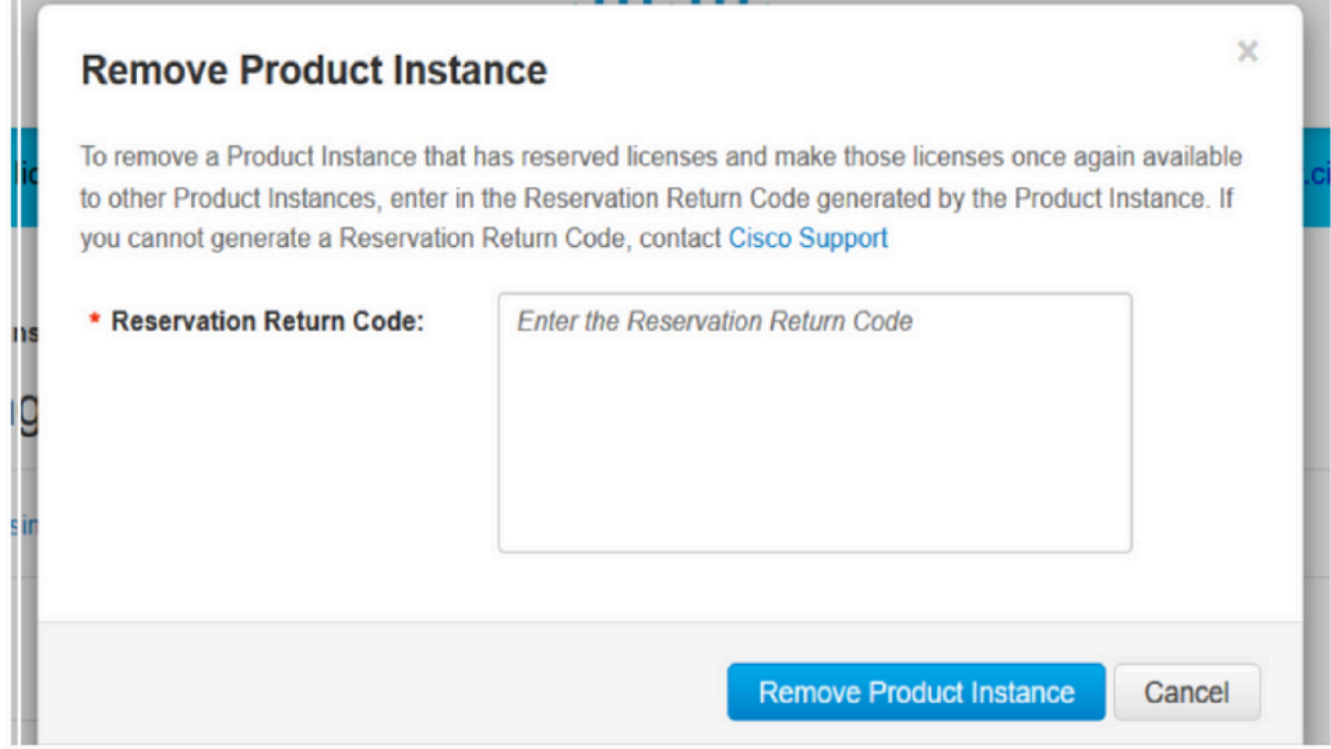

 $\sim$ 

license smart reservation return-authorization <authorization-code>

使用此過程為尚未安裝的授權代碼生成返回代碼。必須將返回代碼輸入到思科智慧軟體管理器中 ,才能將許可證返回到虛擬帳戶池並從CSSM中刪除產品例項。

- 從Cisco Unified CM管理控制檯執行許可證智慧保留return-authorization <authorizationcode>命令。
- **將預留退貨代碼複製到CSSM並刪除產品例項。**

## 疑難排解

如果發生任何問題,您需要收集以下日誌:

- •智慧代理日誌是slm.log(activelog/cm/trace/slm/log4j/slm.log)的一部分
- Call home日誌被寫入: activelog/cm/trace/slm/log4j/gch.logactivelog/cm/trace/slm/log4j/tp.log

## 相關資訊

- [Cisco Unified Communications Manager版本12.5\(1\)SU2的系統配置指南](/content/en/us/td/docs/voice_ip_comm/cucm/admin/12_5_1SU2/systemConfig/cucm_b_system-configuration-guide-1251su2/cucm_b_system-configuration-guide-for-cisco-1251su2_chapter_01.html#concept_55037212E9B4C9A205F9E704BBC18F61)
- [技術支援與文件 Cisco Systems](https://www.cisco.com/c/zh_tw/support/index.html)

#### 關於此翻譯

思科已使用電腦和人工技術翻譯本文件,讓全世界的使用者能夠以自己的語言理解支援內容。請注 意,即使是最佳機器翻譯,也不如專業譯者翻譯的內容準確。Cisco Systems, Inc. 對這些翻譯的準 確度概不負責,並建議一律查看原始英文文件(提供連結)。